# การเชื่อมโยงแปลงที่ดินกับฐานข้อมูล

อีกหนึ่งความสามารถของโปรแกรม POWER CIVIL : DTM ก็คือการเชื่อมโยงข้อมูลระหว่าง AutoCAD Drawing กับฐานข้อมูล ซึ่งในที่นี้ เราใช้โปรแกรม Microsoft Office Access เพราะเป็นโปรแกรม ที่ใช้งานได้ง่าย และส่วนมาก จะมาพร้อมกับการติดตั้งโปรแกรม Microsoft Office อื่น ๆ ซึ่งในที่นี้ เราจะ สามารถนําเข้าข้อมูลที่อยู่ในรูปแบบตารางเข้าสู่ Drawing และนําข้อมูลส่งออกจาก Drawing กลับไปยัง ฐานข้อมูลได้ และในกรณีที่ข้อมูลแปลงที่ดินมีจำนวนมาก ก็สามารถใช้คุณสมบัติการค้นหาโดยระบุเงื่อนไขได้

#### ฐานข้อมูล (Database) คืออะไร?

ู้ฐานข้อมูล คือการออกแบบจัดเก็บข้อมูลอย่างเป็นระเบียบเพื่อง่ายต่อการจัดการและนำไปใช้งานอื่น ๆ ซึ่งข้อมูลจะถูกจัดเก็บอยู่ในรูปแบบของตาราง และคอลัมน์ต่าง ๆ ซึ่งแบ่งตามประเภทของข้อมูล เช่น ตารางข้อมูลแปลงที่ดิน ก็จะประกอบด้วยคอลัมน์ เลขที่แปลงที่ดิน, ชื่อนามสกุลผู้ครอบครองกรรมสิทธิ์, ตําแหน่งที่ตั้ง, โทรศัพท์, พื้นที่, การใช้งาน, สถานะการชําระภาษี เป็นต้น เมื่อเราจัดเก็บข้อมูลอยู่ในรูปแบบ ของฐานข้อมูล จะทำให้เราสามารถใช้งานคุณสมบัติ SQL Command ซึ่งเป็นภาษาที่ใช้ในการจัดการ ฐานข้อมูล ทั้งการค้นหา เพิ่มแถว แก้ไข ลบข้อมูลได้

#### SQL Command คําสั่งที่ใช้ในการจัดการฐานข้อมูล

 เมื่อข้อมูลที่ถูกจัดเก็บในตารางมีจํานวนมากขึ้นการจัดการกับข้อมูลก็ทําได้ยากขึ้น ดังนั้นเราจึงใช้คําสั่ง SQL ในการจัดการกับฐานข้อมูลต่าง ๆ

# พื้นฐาน คําสั่ง SELECT

ในระบบฐานข้อมูลนั้น ข้อมูลทั้งหมดจะถูกจัดเก็บไว้ในรูปของTableและ Columnsตัวอย่างเช่น ใน Tableแปลงที่ดิน เราจัดเก็บข้อมูลLandID, Name, Surname, Area, Building, TaxAmount, Paid

#### ตัวอย่าง Database

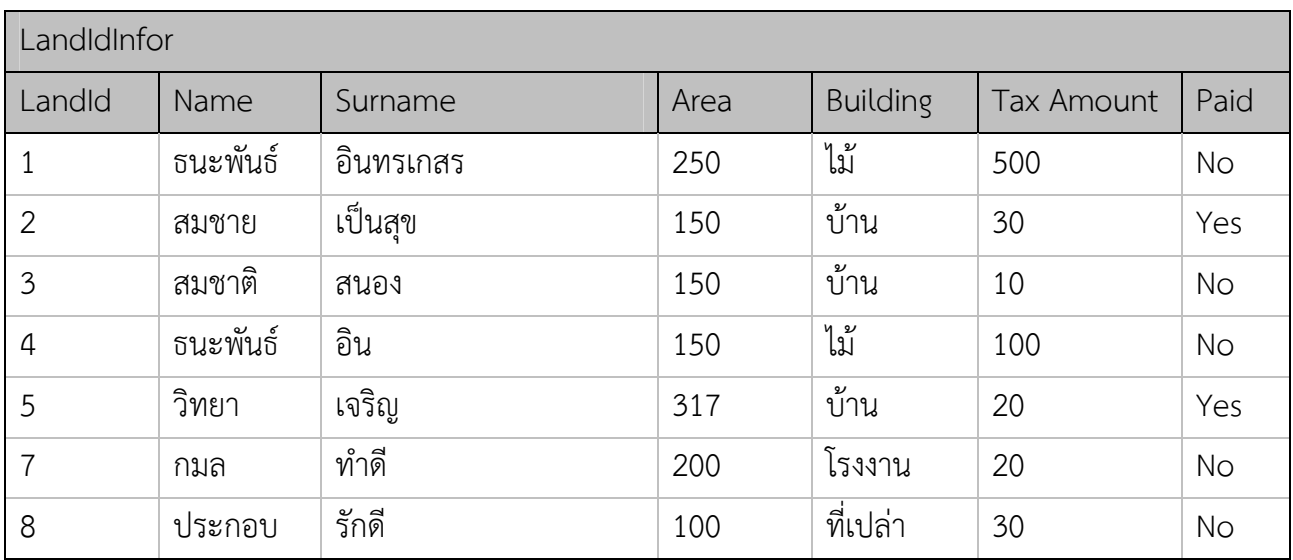

จากข้อมูลในตาราง ถ้าเราต้องการแสดงชื่อนามสกุลทุกคนโดยใช้คําสั้ง "Select" SQL Command จะเป็น ดังนี้

SELECT Name, Surname FROM LandIdInfor

จากSQL Command ข้างบนเราจะได้ผลดังนี้

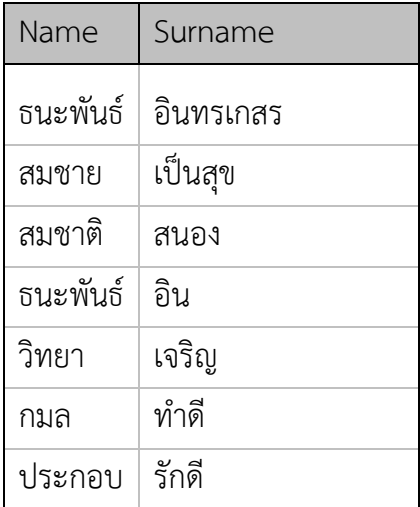

จากคําสั่งด้านบน เราได้ร้องขอข้อมูลทั้งหมดใน LandIdInfor โดยที่เราระบุColumns ที่เราต้องการไปด้วย ใน Command ดังนั้น ข้อมูลที่เราจะได้รับก็จะถูกจัดเรียงตาม Columns ที่เราส่งไปกับคำสั่ง SELECT นั้นเอง คําสั่ง Selectแบบทั่วไป

SELECT ColumnName1,ColumnName2, ...

FROM TableName;

นอกจากนี้ในคำสั่ง SQL เราสามารถที่จะขอข้อมูลทั้งหมดทุก Columns ใน Tableโดยใช้เครื่องหมาย \* แทน การพิมพ์ชื่อทุก Columns ในกรณีนี้ข้อมูลก็จะถูกส่งมาโดยเรียงตามลําดับ Columns ที่ระบุไว้ใน โครงสร้าง ของTables

SELECT \* FROM TableName;

ในการใช้ คําสั่ง SELECT\* นั้น เราควรใช้ในกรณีที่เราแน่ใจจริงๆว่าเราต้องการข้อมูลทั้งหมดใน ทุก Columns มิฉะนั้นแล้วจะทำให้ Database ทำงานเกินความจำเป็น อีกทั้งเวลาในการประมวลผลคำสั่งนาน นั้นยังนานกว่า การใช้ SELECT Command โดยระบุบ Column name อีกด้วย อย่างไรก็ตาม ใน Databaseแต่ละตัวก็อาจจะมีโครงสร้างของคําสั่งที่แตกต่างไปบ้างเล็กน้อย แต่โดยทั่วไปแล้ว พื้นฐานคําสั่งหลัก ๆ ก็จะเหมือนๆ กัน

### คําสั่ง SELECTแบบมีเงื่อนไข

ก่อนที่เราจะพูดถึงรายละเอียด มาดูตัวอย่างTableและเครื่องหมายในการเปรียบเทียบก่อน

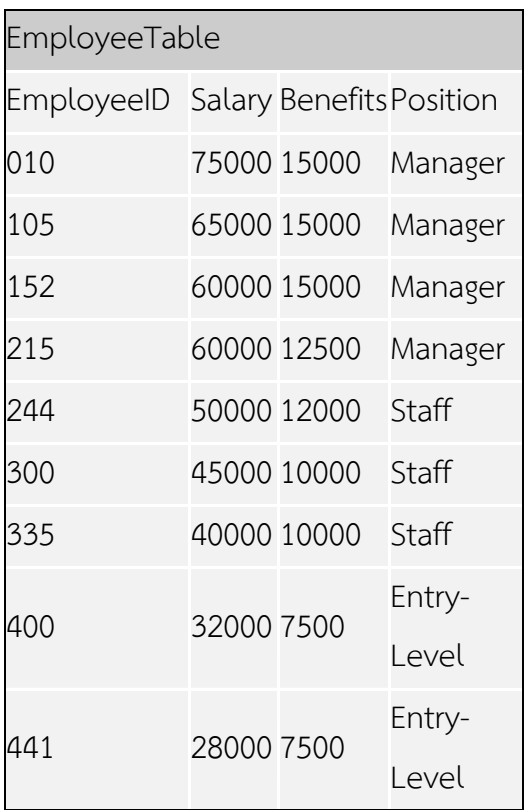

### เครื่องหมายเปรียบเทียบใน SQL

โดยทั่วไปแล้ว เครื่องหมายเปรียบเทียบ ที่ใช้ใน Database หลัก ๆจะมีอยู่ด้วยกัน 6ชนิด คือ

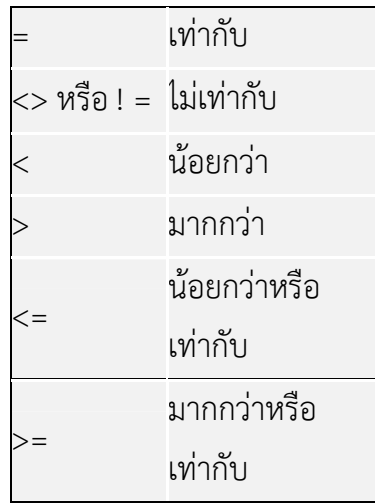

ในภาษา SQL นั้นเราสามารถสร้างเงื่อนไขของข้อมูลที่เราต้องการได้ โดยใช้เครื่องหมายเปรียบเทียบที่เรา ต้องการร่วมกับ กับคําสั่ง WHERE โดยใส่ไว้ข้างหลังคําสั่ง SELECT เสมอ โดยเราจะเรียกในส่วนเงื่อนไขนี้ ว่า Where clauseดังตัวอย่าง

จาก Table ตัวอย่างด้านบน สมมุติว่าเราต้องการ ดูข้อมูล EmployeeID ของคนที่มี salary มากกว่า 50,000 SQL Command ก็จะเป็นดังนี้

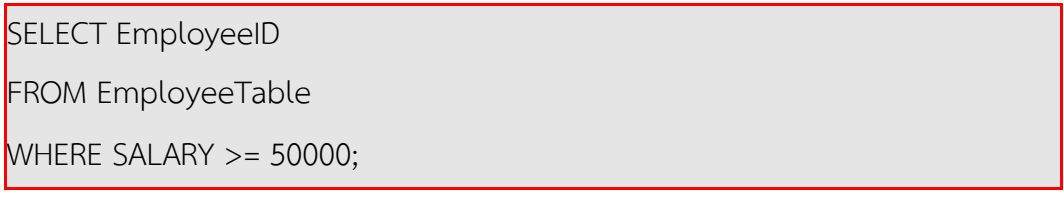

โดยเครื่องหมาย >= (มากกว่า หรือ เท่ากับ) จะดึงข้อมูลของ Records ที่มีข้อมูลในcolumn salary มากกว่า หรือ เท่ากับ 50000 เท่านั้น มาแสดงผล ดังนั้น ผลที่จะแสดงจะเป็นดังนี้:

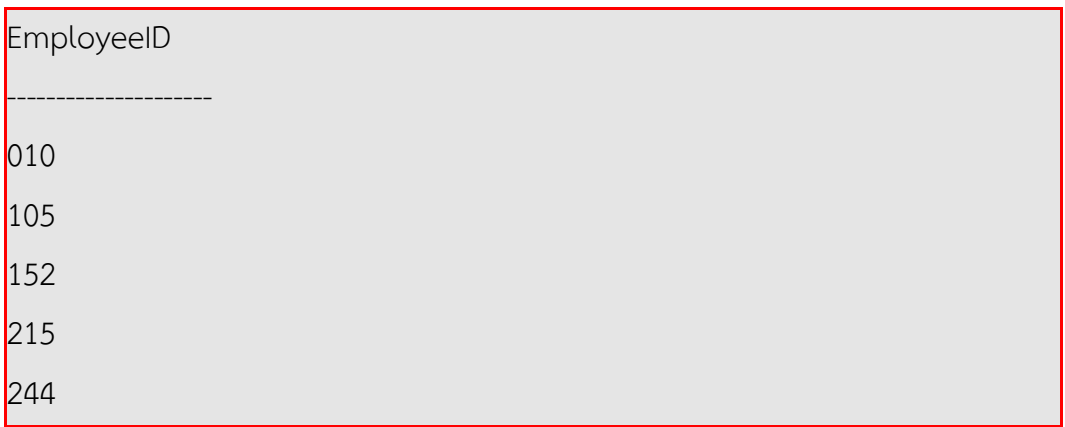

นอกจากนี้เรายังสามารถใช้ คําสั่ง Where clauseกับ columns ที่เก็บข้อมูลเป็นข้อความได้อีกด้วย ตัวอย่าง เราต้องการ แสดงผลข้อมูลของคนที่มีตําแหน่ง "Manager" SQL Command ก็จะเป็นดังนี้

SELECT EmployeeID FROM EmployeeTable WHERE POSITION = 'Manager';

อย่างไรก็ตาม ในการใช้เครื่องหมาย เปรียบเทียบกับ Column ที่เป็นข้อความนั้น โดยส่วนมากจะใช้ได้กับ เครื่องหมาย มากกว่า, เท่ากับ หรือ คําสั่ง Likeเท่านั้น โดยค่าของตัวแปรที่เราส่งเข้าไป จะต้องมี เครื่องหมาย Single Quote (') หรือ Double Quote (") ก่อนและหลังตัวแปรเสมอ

### การใช้เครื่องหมายเปรียบเทียบมากกว่า1ตัว

คําสั่ง AND เป็นคําสั่งในการเชื่อมเงื่อนไขในกรณีที่เราต้องการข้อมูลที่มีเงือนไขมากกว่า1อย่าง โดย ข้อมูลที่จะแสดงผลนั้น จะต้องตรงกับเงื่อนไขทั้งหมด ที่เราส่งไปที่ Databaseตัวอย่างเช่น, เราต้องการ ID ของ คนที่มีรายได้มากกว่า40,000และมีPosition เท่ากับ "Staff": SQL Command จะเป็นดังนี้

```
SELECT EMPLOYEEID
FROM EMPLOYEETABLE 
WHERE SALARY > 40000 AND POSITION = 'Staff';
```
คําสั่ง OR ป็นคําสั่งที่ใช้ในการเชื่อมเงือนไขเหมือนกับ คําสั่ง AND แต่จะต่างกันตรงที่ ข้อมูลที่จะได้นั้น สามารถ ี เป็นข้อมูลที่ตรงกับเงื่อนไขใดเงื่อนไขหนึ่งก็ได้ ตัวอย่างเช่น, เราต้องการ ID ของคนที่ได้ Salary น้อย กว่า 40,000 หรือ มี benefits น้อยกว่า 10,000 in benefits SQL Command จะเป็นดังนี้

SELECT EMPLOYEEID

FROM EMPLOYEETABLE

WHERE SALARY < 40000 OR BENEFITS < 10000;

นอกจากนี้ คําสั่ง AND และคําสั่ง ORยังสามารถใช้ด้วยกันได้อีกด้วย ตัวอย่างเช่น

SELECT EMPLOYEEID

FROM EMPLOYEETABLE

WHERE POSITION = 'Manager' AND SALARY > 60000 OR BENEFIT > 12000;

จากชุดคำสั่งข้างบน อย่างแรก SQL จะค้นหาข้อมูลของคนที่มีตำแหน่ง ='Manager'จากนั้นก็จะใช้ผลลัพธ์นั้น หาต่อไปว่ามีrecords ใดบ้างที่มี ข้อมูลใน column SALARY มากกว่า60000.แล้วจากนั้นจึง ไปหาข้อมูลใน ิ ตารางใหม่ว่ามี Record ใดบ้างที่มี BENEFITS มากกว่า12000 บ้าง จากนั้นจึงเอาผลลัพธ์ทั้งสองมารวม กับ.ดังนั้นข้อมูลทั้งหมดที่เราจะได้จาก คําสั่งข้างบนจะเป็นข้อมูล ของคนที่มีตําแหน่ง เป็น Managerและ ได้ เงินเดือนมากกว่า60000นอกจากนี้ยังรวมไปถึงข้อมูลของคนอื่นที่ไม่ได้เป็น Managerแต่ ได้ BENEFITS มากกว่า12000 อีกด้วย

อย่างไรก็ตาม ในกรณีที่เราต้องการสร้างเงื่อนไขมากกว่า1 เงื่อนไขเราควรที่จะใส่ เครื่องหมาย(และ )ก่อน และหลังเงือนไข นั้น เพื่อ ง่าย แก่การเข้าใจ และ ตัวอย่าง เช่น

SELECT EMPLOYEEID

FROM EMPLOYEETABLE

WHERE (POSITION = 'Manager' AND SALARY > 60000) OR BENEFIT > 12000;<

#### คําสั่ง BETWEEN

คําสั่ง BETWEEN เป็นคําสั่งที่ใช้ในการสร้างเงื่อนไขที่มากกว่า1 เงื่อนไข ในคําสั่งเดียว ตัวอย่างเช่น เรา ต้องการ ข้อมูลของคนที่มีเงินเดือนระหว่าง 30,000 - 50,000 เราสามารถเขียน ได้ดังนี้

SELECT EMPLOYEEIDNO

FROM EMPLOYEETABLE

WHERE SALARY BETWEEN 30000 AND 50000

นอกจากนี้เรายังสามารถใช้คำสั่ง NOT ร่วมกับ IN หรือ BETWEEN เพื่อที่จะได้ผลตรงข้ามกัน ดังเช่น

SELECT EMPLOYEEIDNO

FROM EMPLOYEETABLE

WHERE SALARY NOT BETWEEN 30000 AND 50000

#### คําสั่ง LIKE

 เป็นการค้นหาข้อมูลใน Column ที่เป็นข้อความ ซึ่งถ้าแปลตรงตัว คําว่า Like จะมีความหมายว่า เหมือนหรือคล้าย ดังนั้น เมื่อนํามาใช้ใน SQL Command จะใช้ในการค้นหาเงื่อนไขที่คล้ายกับค่าที่กําหนด ตัวอย่างเช่น ถ้าเราต้องการค้นหาชื่อที่นําหน้าด้วย 'ส' จากตารางด้านล่าง จะต้องเขียน SQL Command ดังนี้

SELECT \* FROM LandIdInfor

#### WHERE Name Like 'ส\*'

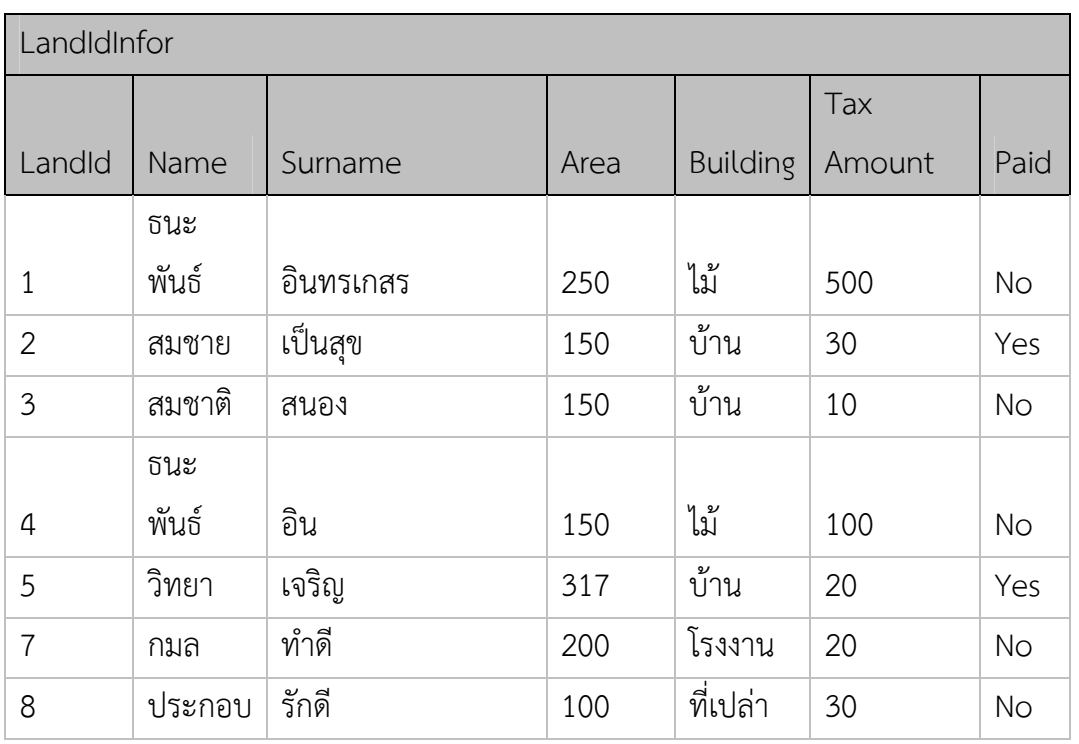

ผลการค้นหาจะออกมาดังนี้

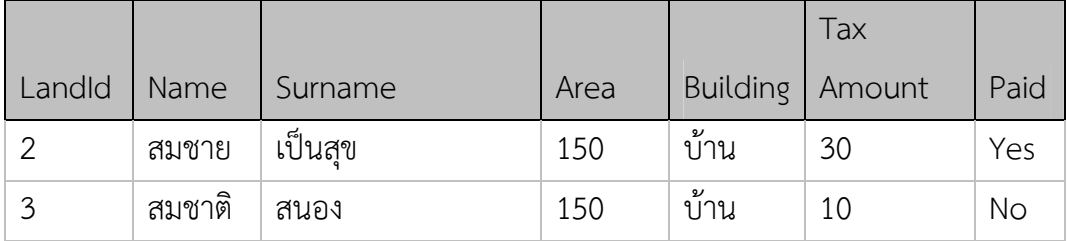

สังเกตุว่า องค์ประกอบของคําสั่งในเงื่อนไข จะเป็น WHERE ColumnName Like '\*ค่าที่ต้องการ\*' ซึ่ง เครื่องหมายดอกจัน (\*) สามารถวางได้ทั้งด้านหน้าและหลังข้อความ ถ้ามีด้านหลังอย่างเดียว เช่น 'ส\*' หมายถึง ต้องนําหน้าด้วย ส โดยไม่สนใจว่าอักษรที่ตามหลังจะเป็นตัวอะไร ถ้ามีทั้งหน้าและหลัง '\*ส\*' ก็ หมายถึง ประกอบด้วย ส ในคอลัมน์นั้น ๆ

### ฐานข้อมูลที่ใช้งานในโปรแกรม

ในตัวอย่างที่มากับโปรแกรม จะใช้ Database Microsoft Access ซึ่งจะอยู่ใน C:\Powercivil\data\db.mdb และเมื่อเปิดมา จะมีตารางที่เราใช้งานคือ LandIdInfor ซึ่งในส่วนนี้ เรา สามารถนําเข้าข้อมูลที่มีอยู่แล้ว อาจจะอยู่ในรูปแบบของ Excel มาใส่ในตารางนี้ ก่อนที่จะใช้งาน

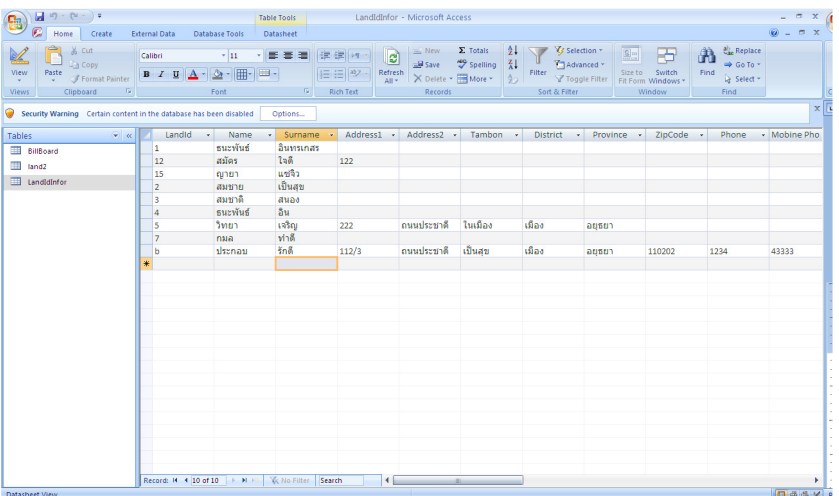

# เริ่มการทํางานครั้งแรก

เนื่องจากในการติดต่อระหว่างโปรแกรม Powercivil และฐานข้อมูล Microsoft Access จําเป็นต้องมี ตัวกลางในการติดต่อก็คือ ODBC ซึ่งเป็น Driver ที่ใช้ในการควบคุมเกี่ยวกับฐานข้อมูลต่าง ๆ ซึ่งโปรแกรมได้มี การสร้างให้อัตโนมัติ ใน Start -> Program -> PowerCivil -> CreateODBC1 ดังรูป

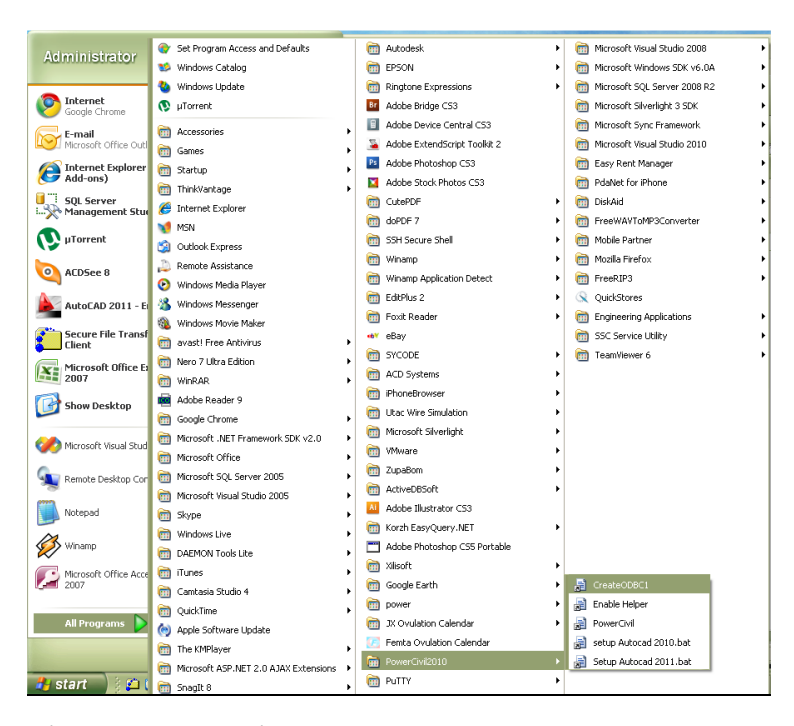

เมื่อกดแล้ว ให้ไปดูที่ Control Panel -> Administrative Tools -> Data Sources (ODBC) หรือ Start -> Run แล้วพิมพ์ odbcad32 แล้ว Enter จะเจอกับหน้าต่าง

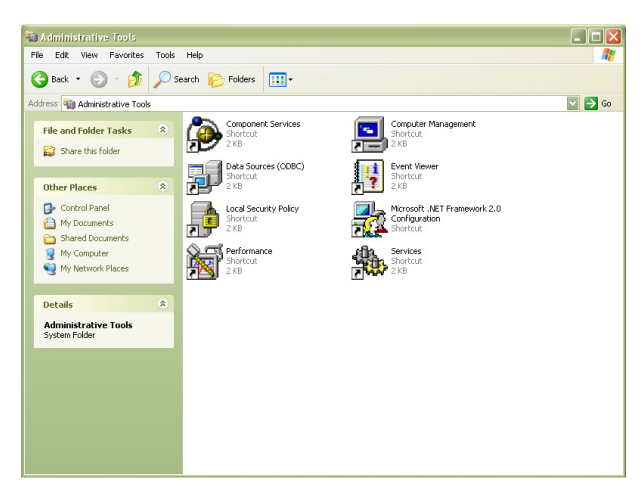

เมื่อเราดับเบิ้ลคลิกเปิด ODBC จะเจอกับหน้าต่างดังนี้

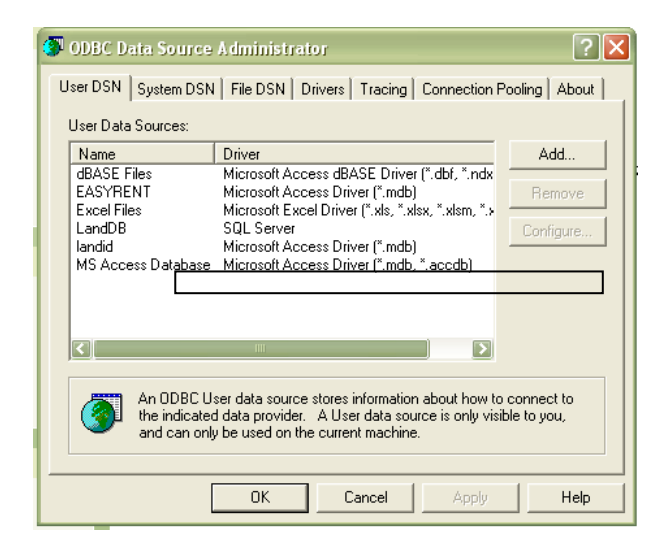

จะเห็นว่า เมื่อสักครู่ที่เรากดคำสั่ง CreateODBC1 นั้น ได้ทำการสร้าง landid ขึ้นให้เราเรียบร้อยแล้ว ถ้า ต้องการดูด้านใน ให้เลือกที่ landid แล้วเลือก Configure..

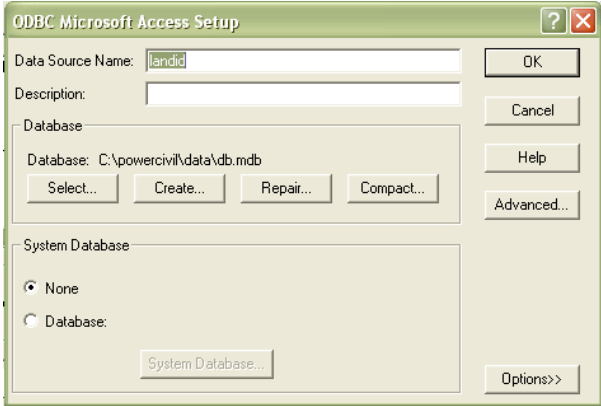

ที่ Database จะขี้ไปยังตำแหน่งของตัวอย่างที่มากับโปรแกรม คือ C:\powercivil\data\db.mdb ซึ่งถ้าเรา ทําการสร้าง Database ตัวใหม่ ให้มาทําการแก้ไขค่าที่นี่ โดยเลือกที่ Select แล้วเลือกชี้ไปยัง Database ที่เรา ต้องการ

เมื่อทําการตั้งค่าต่าง ๆ เรียบร้อยแล้ว ให้กลับมาที่โปรแกรม Powercivil ตัวอย่างเราจะใช้แปลงที่ดินนําเข้า และแบ่งแปลงไว้ก่อนหน้า

สัญลักษณ์ที่เราจะใช้ในการแสดงข้อมูลแปลงที่ดิน เราจะเลือกไปที่ไอคอน (สัญลักษณ์แผนที่) หรือจาก แถบเมนู แผนที่ 2 มิติ -> สัญลักษณ์แผนที่ จะแสดงหน้าต่าง "Select Symbol

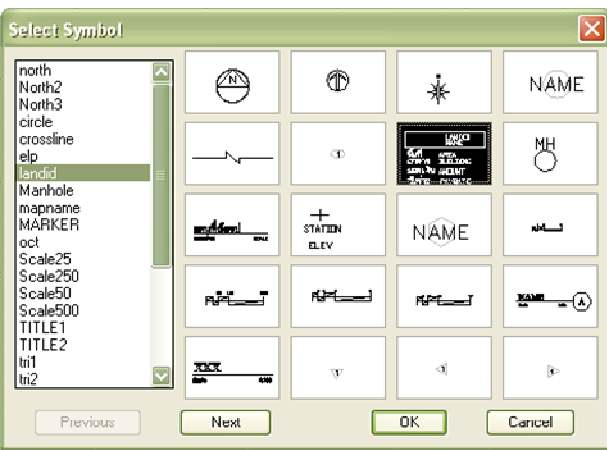

้จะขึ้นหน้าต่างให้เลือกสัญลักษณ์ที่ต้องการ ในที่นี้เราเลือก landid เสร็จแล้วนำมาวางในแปลงที่ดินที่ได้แบ่งไว้ ้วางบล๊อก landid ในแปลงที่ต้องการ แล้วใช้เครื่องมือ Copy <mark><sup>63</sup> วางตามแปลงต่าง ๆ ดังรูปตัวอย่าง</mark>

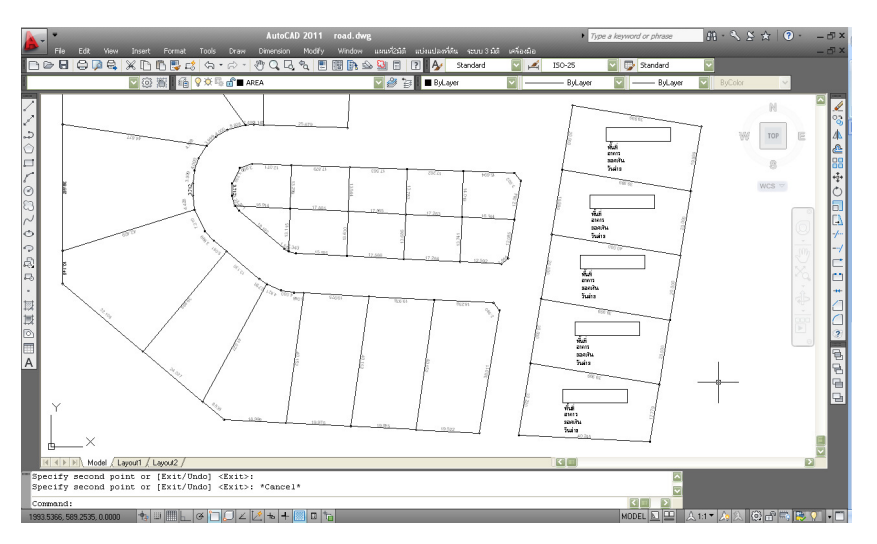

เมื่อวางแล้ว ทําการดับเบิลคลิกที่บล๊อก เพื่อแก้ไขเลขที่ของแปลงนั้น ๆ ให้ตรงกับในฐานข้อมูล โดยคลิกเลือกที่ LandId แล้วเปลี่ยนค่าในช่อง Value แล้วกด OK แก้ไขให้ครบทุกบล๊อก ซึ่งในตัวอย่างเราจะใช้เลขที่ 1, 2, 3, 4 และ 5

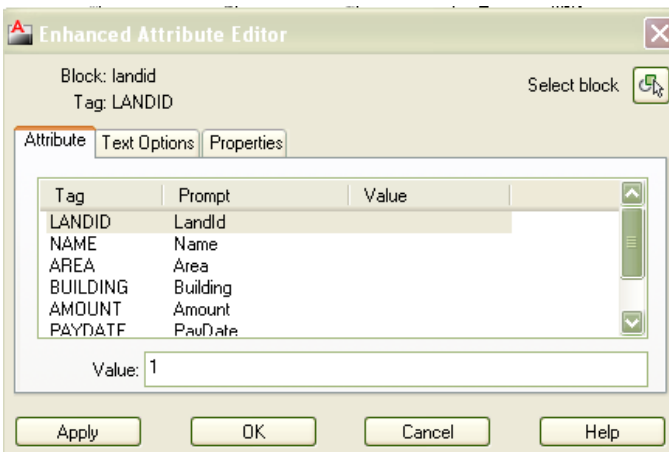

# เชื่อมฐานข้อมูล

เมื่อแก้ไขเสร็จแล้ว จะเป็นขั้นตอนในการนําเข้าข้อมูลจากฐานข้อมูลให้เลือกที่ไอคอน (เชื่อม ฐานข้อมูล) หรือจากแถบเมนู แบ่งแปลงที่ดิน -> เชื่อมฐานข้อมูล

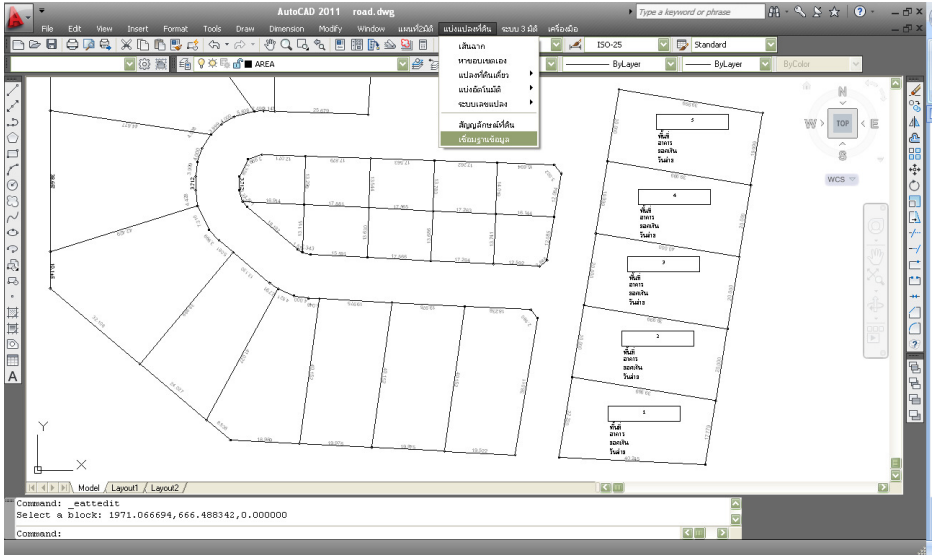

จะปรากฎหน้าต่าง "เชื่อมโยงข้อมูลภาษี" ประกอบด้วยสองส่วนคือการนําเข้า ส่งออกฐานข้อมูล และส่วนของการค้นหา

ขั้นตอนแรกเราต้องนําข้อมูลเข้าสู่ Drawing ก่อน ให้กดที่ 1.เลือกบล็อกที่ดิน โดยดูว่า ในช่องทั้งหมดทางด้านขวาถูกเลือกไว้ หมายถึงว่า เราเลือกบล๊อก landid ทั้งหมดที่อยู่ใน Drawing เมื่อเรากดแล้ว เลขที่แปลงที่ดินที่เราใส่ไว้จะ ปรากฎในช่อง ให้กดที่ นําเข้าจากฐานข้อมูล แล้วปิดหน้าต่างนี้ ไปดูที่ บล๊อก จะปรากฎข้อมูลตรงตามฐานข้อมูล โดยเชื่อมโยงจาก landid ที่เราได้กำหนดไว้

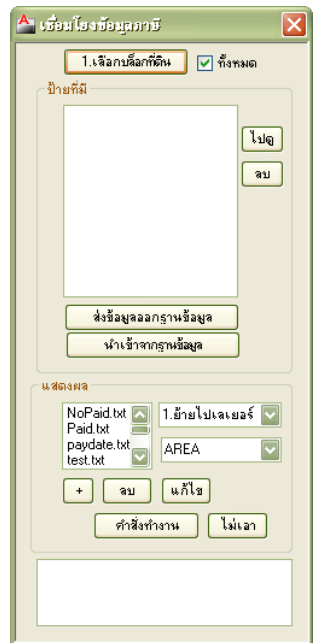

สังเกตุว่า ข้อมูลจะเข้าสู่บล๊อกตามเลขที่ของ landid ที่เราได้กําหนดไว้ในตอนแรก

 ต่อมา นอกจากการนําเข้าแล้ว เรายัง สามารถส่งออกข้อมูลที่แก้ไขใน Drawing กลับไปที่ Database โดยวิธีแก้ไขก็ให้ทําการดับเบิลคลิกบล๊อก ที่ต้องการ แก้ไขค่า และกลับไปที่ หน้าต่าง "เชื่อมโยงข้อมูลภาษี" ที่ไอคอน <mark>{}</mark> (เชื่อม ฐานข้อมูล) ในครั้งนี้เราต้องการแก้ไขเฉพาะบล๊อกที่ เราต้องการเท่านั้น ดังนั้นให้คลิกเอาเครื่องหมายถูกที่ ทั้งหมดออก แล้ว กดเลือกบล๊อกที่ดิน เมาส์จะ

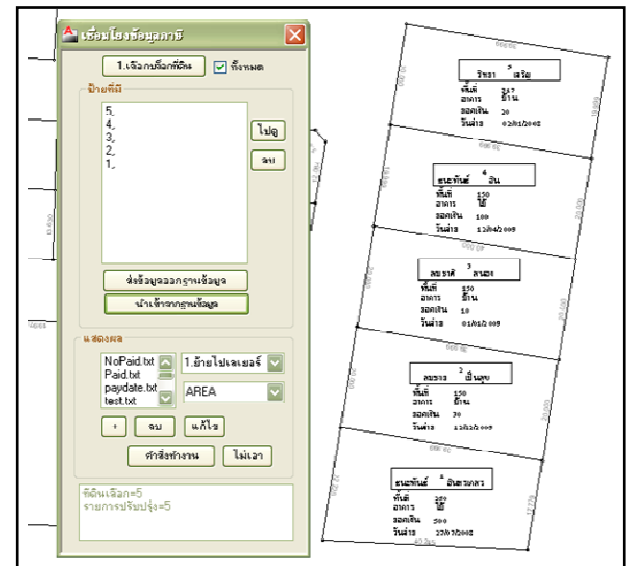

กลายเป็นเครื่องหมายให้เลือก ให้ทําการเลือกบล๊อกที่แก้ไข แล้วกด Enter เลขที่ของบล๊อกที่เลือกก็จะปรากฎ ในช่อง ให้เรากด ส่งข้อมูลออกฐานข้อมูล ข้อมูลในฐานข้อมูลก็จะถูกแก้ไข

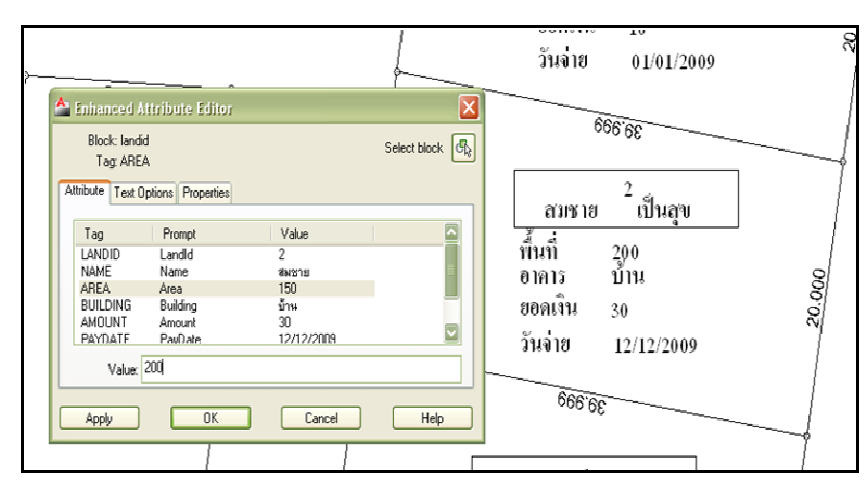

จะเห็นว่า ในตัวอย่าง เรามีแปลงที่ดินเพียง 5 แปลง ซึ่งไม่ใช่เรื่องยากที่เราจะเลื่อนไปมาเพื่อดูแปลงที่ดินที่ ้ต้องการ แต่ในการใช้งานจริงนั้น เรามีแปลงที่ดินจำนวนมาก ซึ่งการค้นหาและจัดการจะทำได้ยาก ดังนั้นเราจึง มีคุณสมบัติในการค้นหา โดยใช้ SQL Command ที่ได้อธิบายไปในตอนต้น ในการค้นหาข้อมูลที่ต้องการ และ ใช้หลักการในการเปลี่ยนเลเยอร์ เพื่อให้เห็นผลการค้นหาอย่างชัดเจน เช่นตัวอย่างที่ได้ยกมา จะเป็นการค้นหา แปลงที่ดินที่ยังไม่ได้ชําระภาษี เมื่อค้นหาแล้ว เราจะย้ายไปยังเลเยอร์ที่สร้างใหม่ไว้ เป็นสีแดง ก่อนที่จะเริ่ม ให้ไปทําการสร้างเลเยอร์ใหม่ก่อน ที่ Layer Manager กด New Layer ขึ้นมา ตั้งชื่อว่า Select แล้วเปลี่ยนเป็นสีแดง

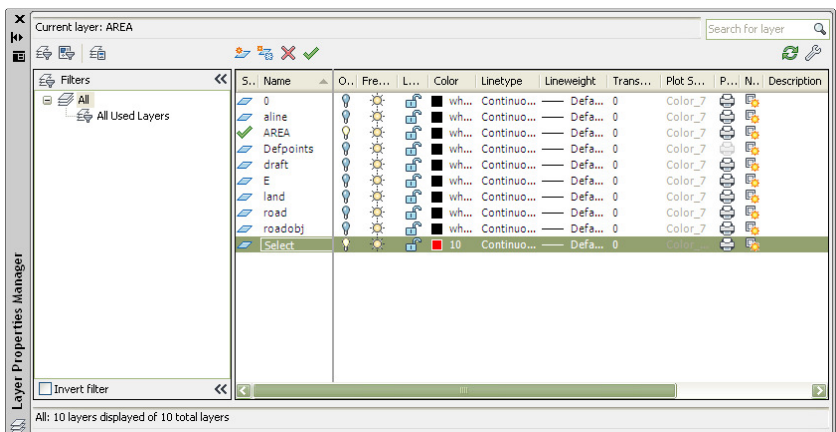

 จากนั้น ไปที่ไอคอน (เชื่อมฐานข้อมูล) อีกครั้งกดเลือกบล๊อกที่ดิน ทั้งหมด ในส่วนการค้นหาด้านล่าง ให้เลือก NoPaid.txt เลือก ย้ายไปเลเยอร์ และด้านล่าง เลือก Select ซึ่งก็คือเลเยอร์ที่เราสร้างไว้เมื่อสักครู่ จากนั้นกด คําสั่งทํางาน

 เมื่อกลับไปดูที่ Drawing จะเห็นว่า บล๊อกที่ยังไม่ได้ชําระภาษีจะ กลายเป็นสีแดง ซึ่งมาจากในฐานข้อมูล คอลัมน์ Paid ที่เท่ากับ No นั่นเอง นอกจากเงื่อนไขการค้นหาที่มีมาให้ เรายังสามารถเพิ่มเงื่อนไขได้เอง โดยใช้คําสั่ง SQL ก่อนอื่นให้ทําการย้ายบล๊อกที่อยู่ที่เลเยอร์ Select กลับไปยัง Layer เดิมก่อน (ในตัวอย่างคือเลเยอร์ AREA)

 จากนั้นให้เรากลับไปที่ไอคอน (เชื่อมฐานข้อมูล) กดเลือกบล๊อก ที่ดินทั้งหมด และในส่วนการแสดงผลด้านล่าง ให้เรากดเครื่องหมาย

(+) จะปรากฎช่องให้เรากรอกชื่อคําสั่งให้เราใส่ว่า "สมชาย" จากนั้นกด ตกลง จะปรากฎช่องให้ใส่คําสั่ง SQL ในกรณีนี้ เราจะทํา การสร้างเงื่อนไขที่ค้นหาเฉพาะคนที่ชื่อสมชาย ดังนั้น คําสั่งที่เราใช้ จึงเป็น Select LandId from LandIdInfor Where Name = 'สมชาย' จากนั้นกด ตกลง คําสั่งในช่องจะเพิ่มคําว่า สมชาย.txt มา

ให้ ให้เราเลือก สมชาย.txt เลือกย้ายไปเลเยอร์ และเลือก Select และกดคำสั่งทำงาน เมื่อกลับไปดูที่ Drawing เราจะเห็นว่า บล๊อกที่ดินแปลงนายสมชาย จะเปลี่ยนเป็นสีแดง

 นอกจากคําสั่งที่ได้ยกตัวอย่างไปแล้ว ยังสามารถประยุกต์ใช้ได้อีกหลากหลาย เช่นใช้ค้นหาคนที่มีเนื้อที่ มากกว่า 100 ไร่ เป็นต้น ซึ่ง คําสั่ง SQL ที่ใช้ในการค้นหา สามารถดูได้จากตอนต้น ซึ่งคุณสมบัติการเชื่อมโยง ฐานข้อมูลนี้ ไม่ได้ใช้ได้กับเพียงแค่แปลงที่ดินเท่านั่น แต่ยังสามารถประยุกต์ใช้ได้กับงานด้านอื่น ๆ อีกมากมาย

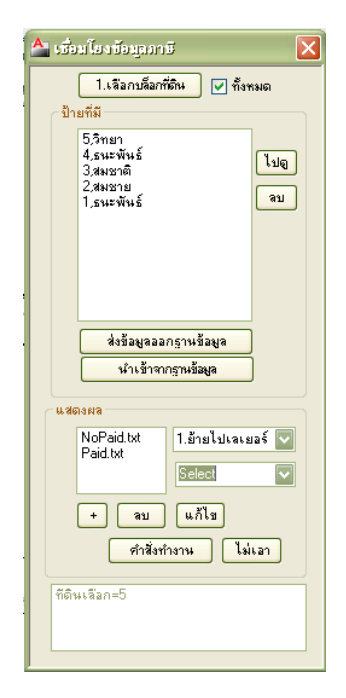

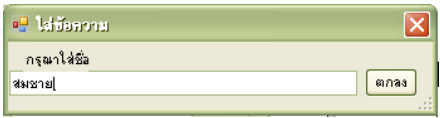

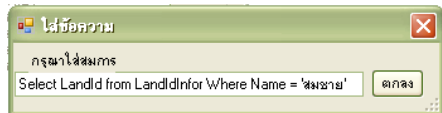